## Instrukcja dodawania wniosku licencyjnego w wersji elektronicznej w systemie STARTER PZLA

- 1. Zaloguj się do systemu
- 2. Przejdź do zakładki LICENCJE > ZAWODNICZE SEN U20 U18

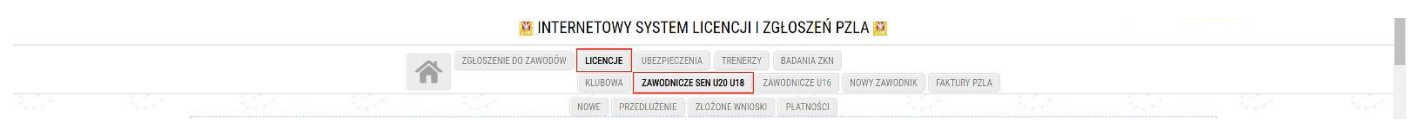

3. Kliknij przycisk "DODAJ ZAŁĄCZNIK" przy zawodniku dla którego chcesz dodać wniosek

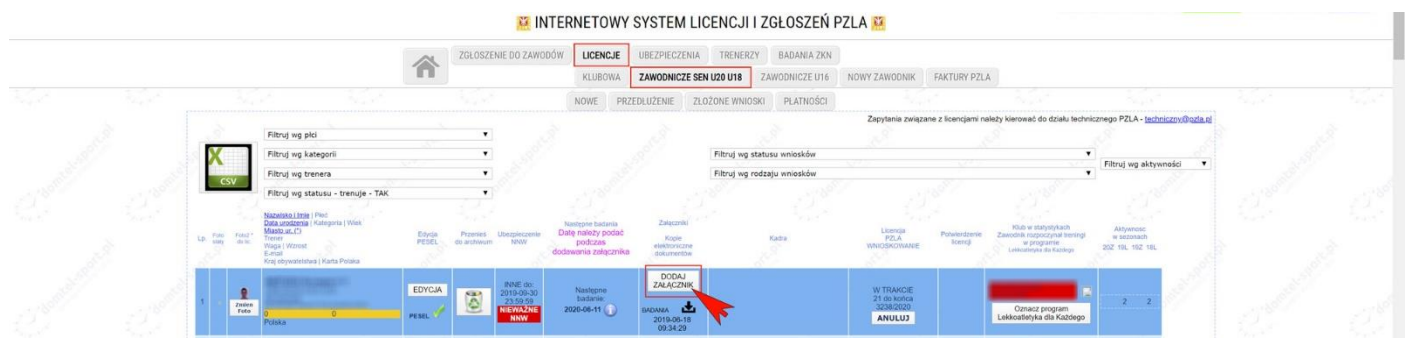

UWAGA: Rekomendowane są pliki w formacie PDF (skany), dopuszczalne są pliki graficzne i zdjęcia. Załącznik musi być czytelny.

4. W nowym oknie kliknij przycisk "Wybierz plik"

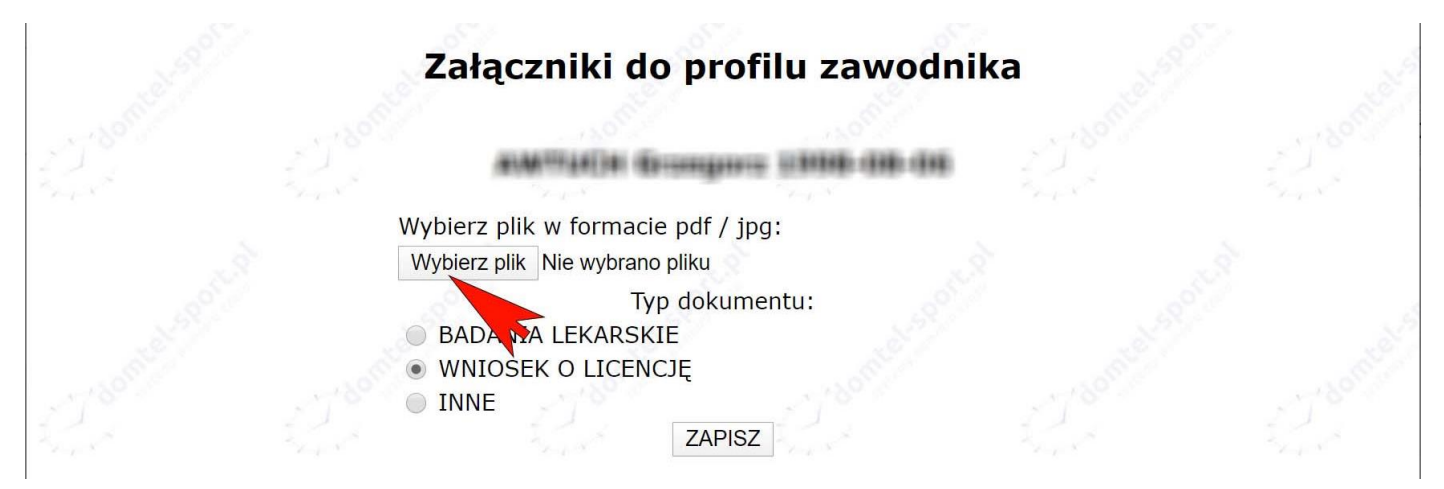

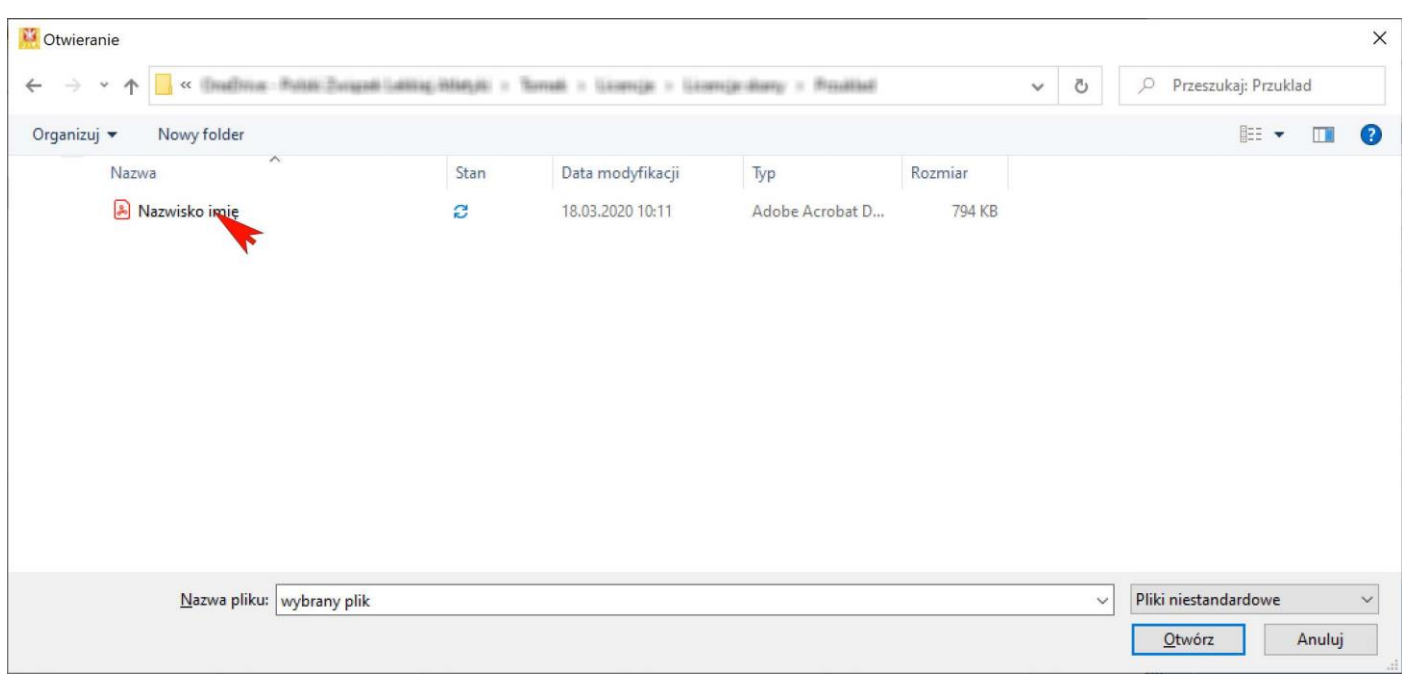

5. Wybierz plik, który chcesz przesłać

6. Wybierz pozycję "WNIOSEK O LICENCJĘ"

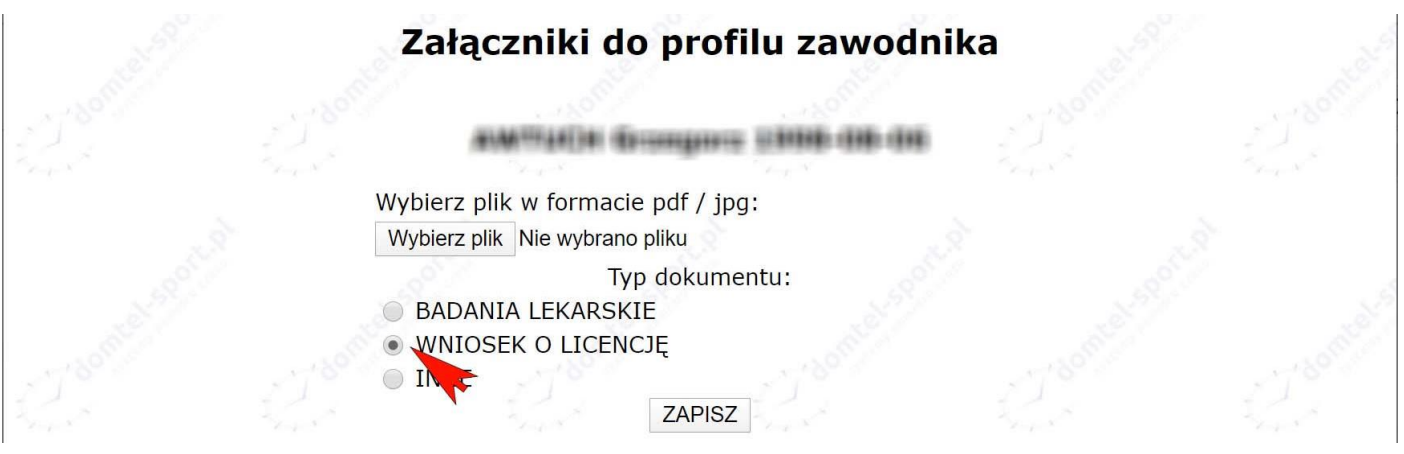

7. Kliknij przycisk "ZAPISZ"

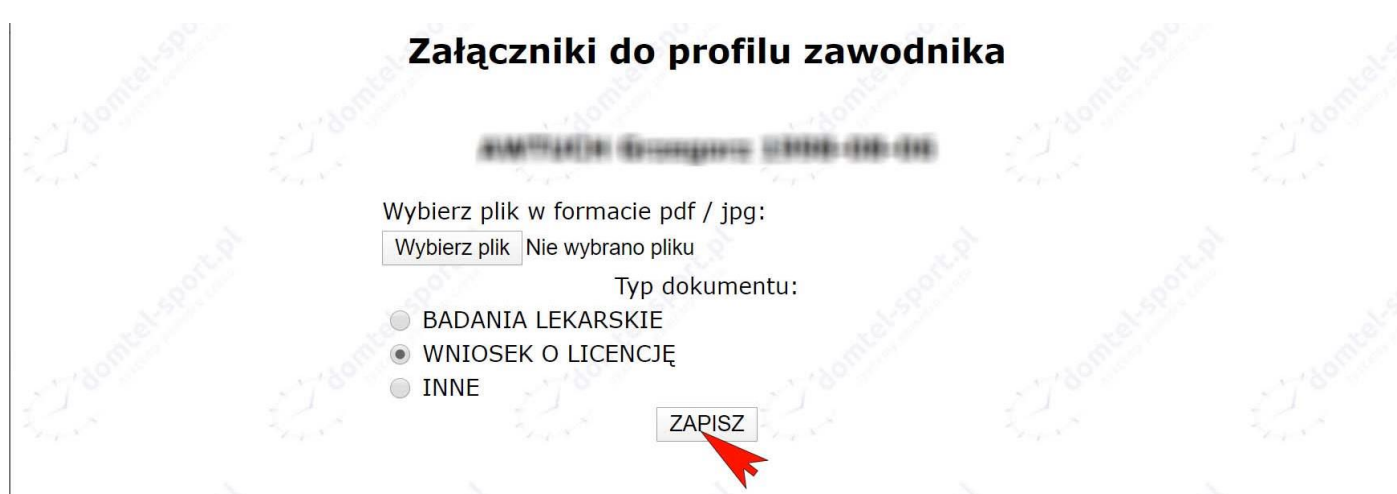

8. Załącznik został dodany i jest dostępny na liście dodanych załączników.

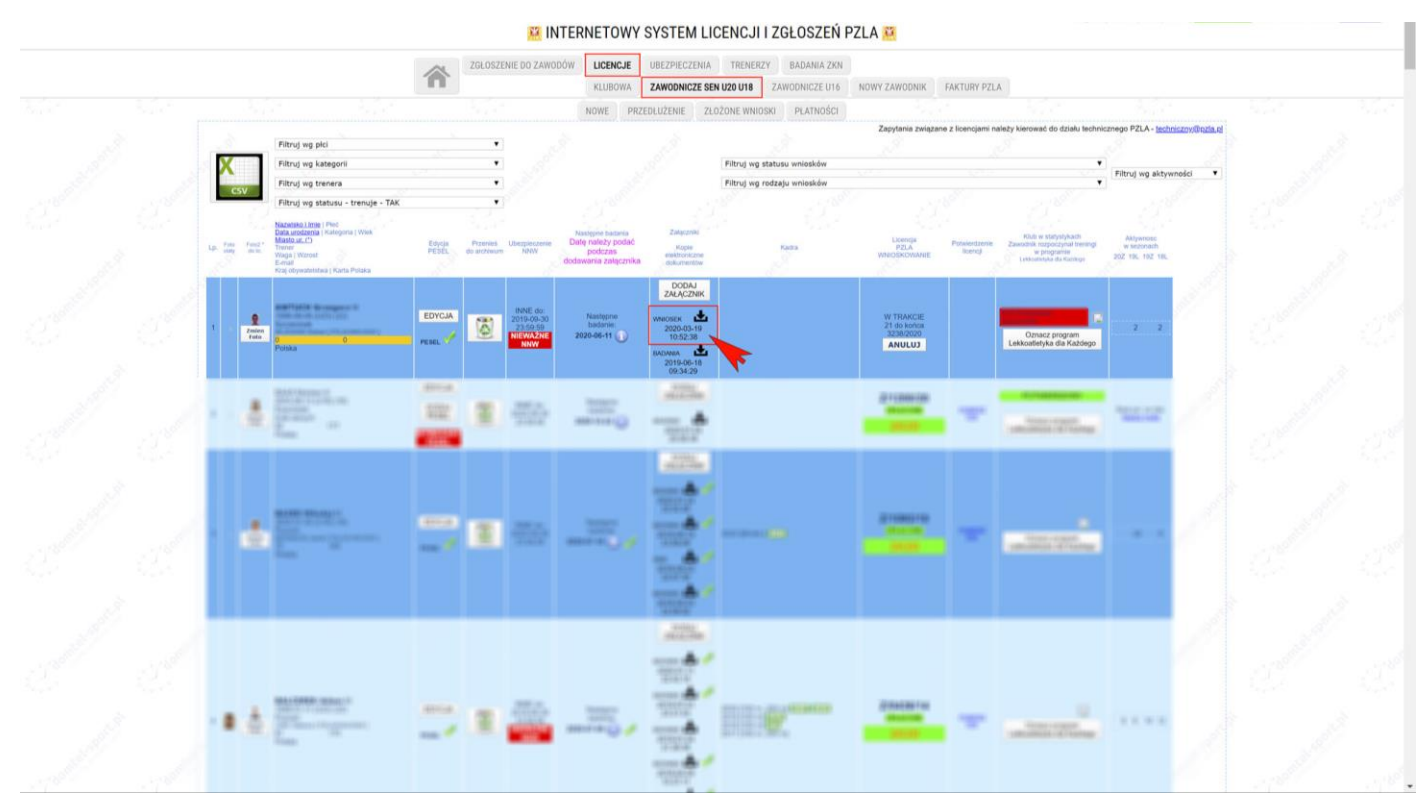

9. W zakładce "ZŁOŻONE WNIOSKI" pojawia się informacja "SKAN WNIOSKU"

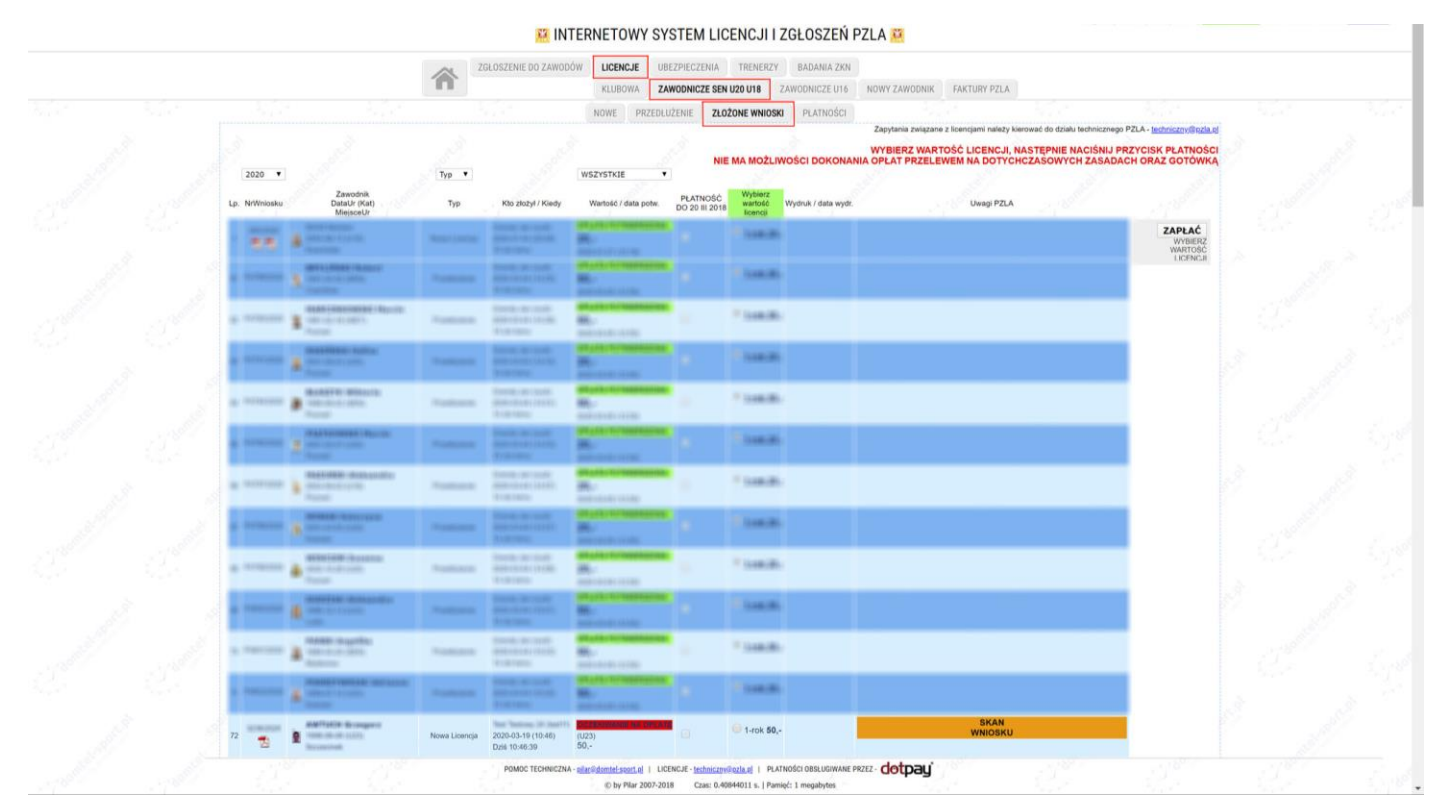

10. W przypadku zmiany barw zawodnika dopuszczalne jest dodawanie dodatkowych dokumentów. Dodając załącznik należy wybrać typ załącznika jako "INNE" i odpowiednio go opisać, np. "Zwolnienie", "Potwierdzenie wpłaty za zmianę barw".